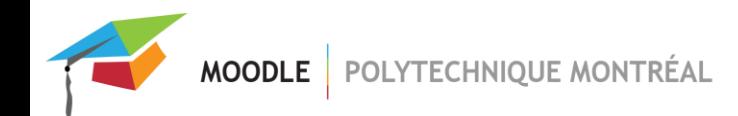

# Moodle 3.1 - Améliorations et nouvelles fonctionnalités

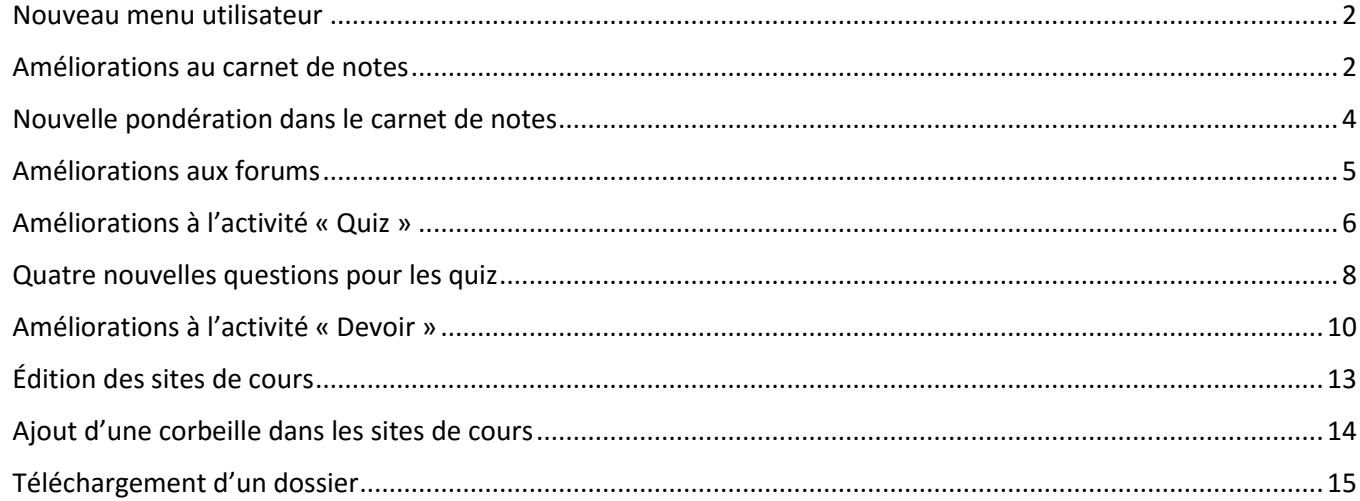

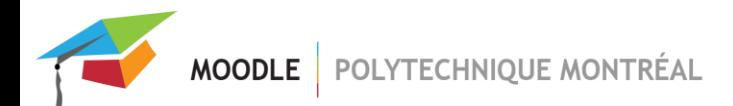

### <span id="page-1-0"></span>Nouveau menu utilisateur

Pour permettre un accès rapide au « Tableau de bord » (anciennement « Ma page »), aux notes et aux préférences.

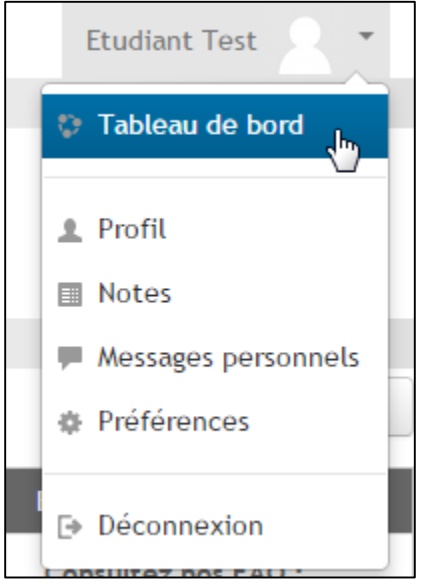

### <span id="page-1-1"></span>Améliorations au carnet de notes

Le **défilement a été amélioré** afin de ne jamais perdre de vue le nom des étudiants ainsi que le nom des éléments d'évaluation.

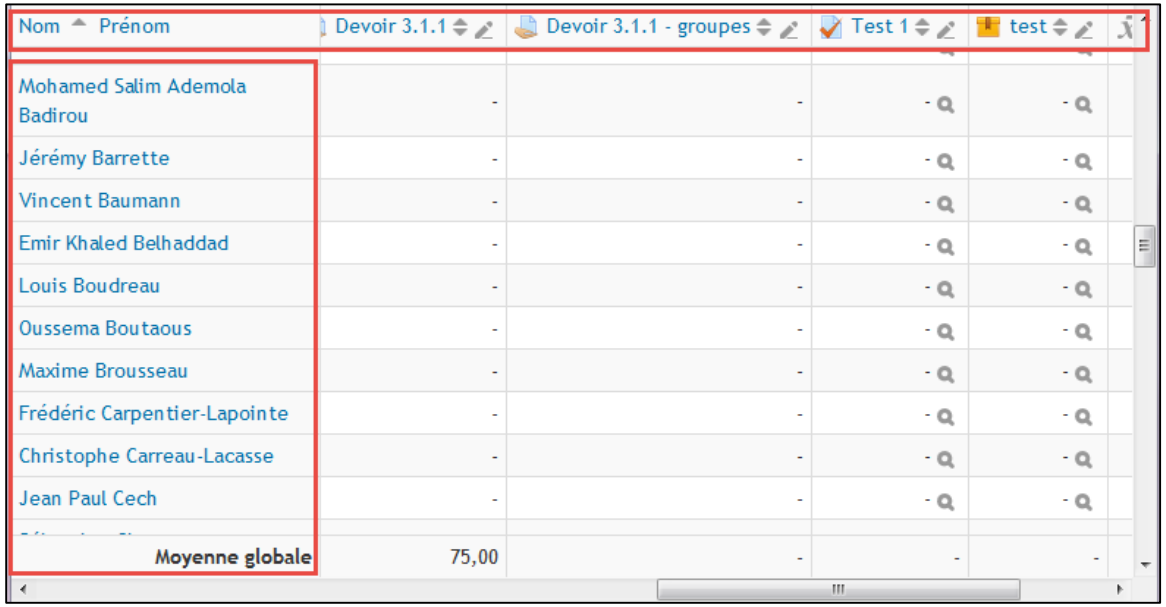

Un « **affichage simplifié** » est maintenant disponible afin de noter rapidement un seul élément d'évaluation ou bien un seul étudiant à la fois.

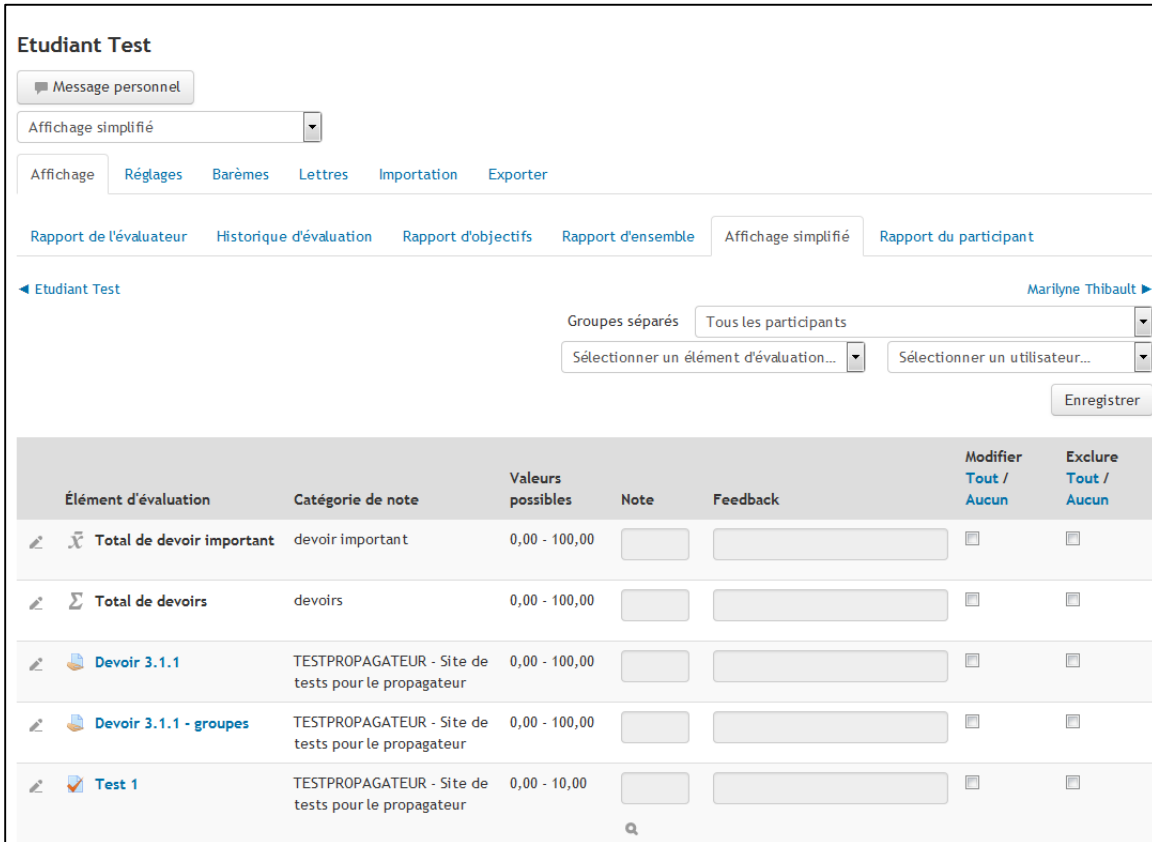

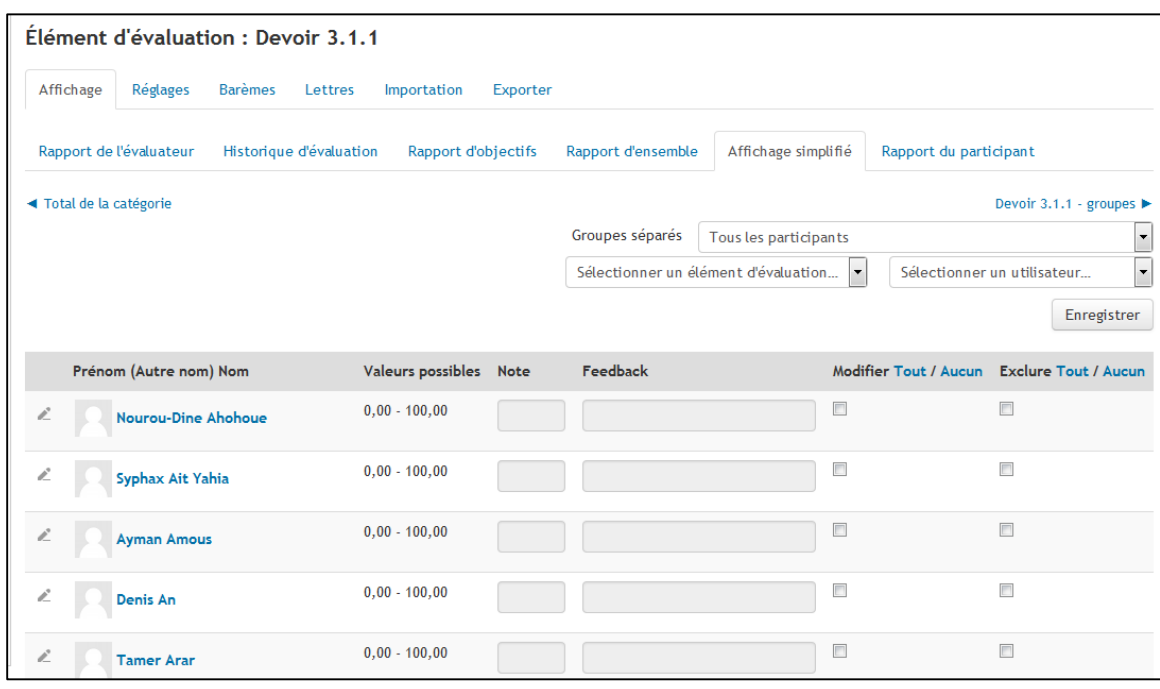

# <span id="page-3-0"></span>Nouvelle pondération dans le carnet de notes

La **nouvelle tendance centrale « Naturelle »** remplace la tendance centrale « Sommes des notes ». Cette nouvelle tendance permet de paramétrer les différents items d'une même catégorie afin de leur donner plus ou moins de poids dans le calcul de la note finale.

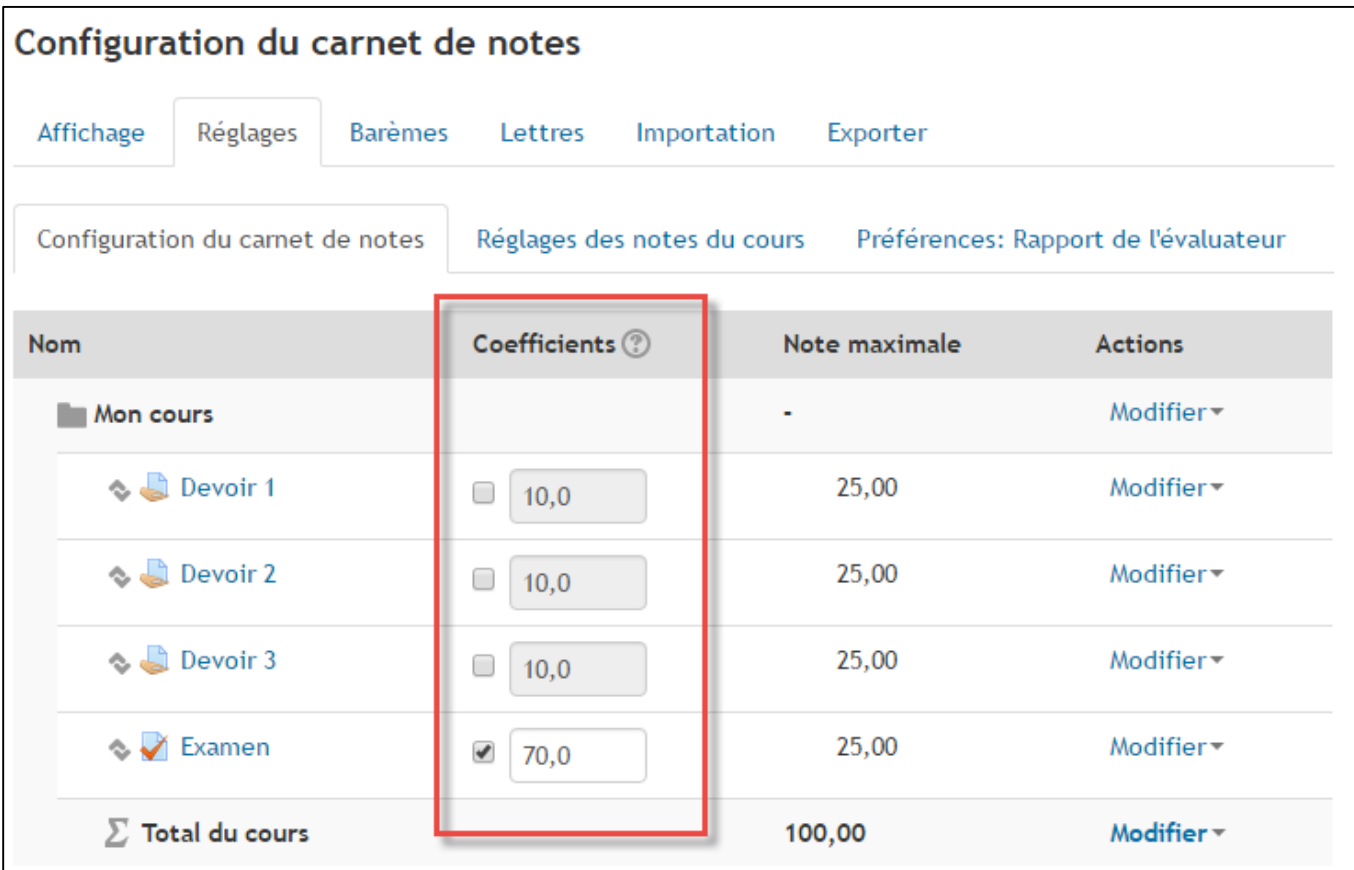

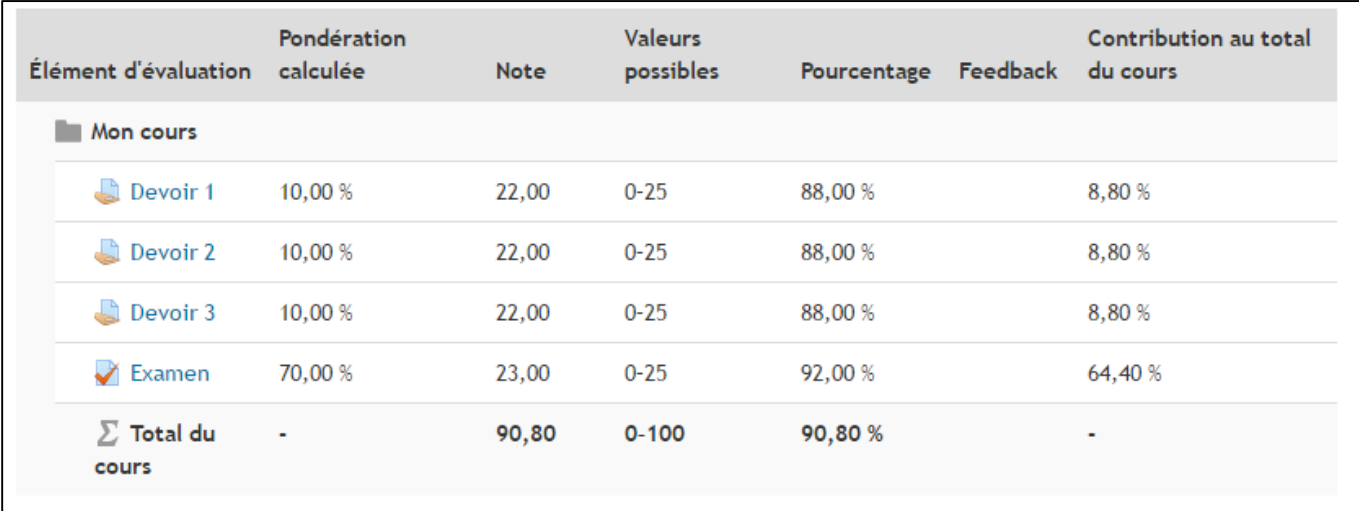

## <span id="page-4-0"></span>Améliorations aux forums

Il est maintenant possible de **s'abonner à une seule discussion** dans un forum sans être obligé de s'abonner au forum entier.

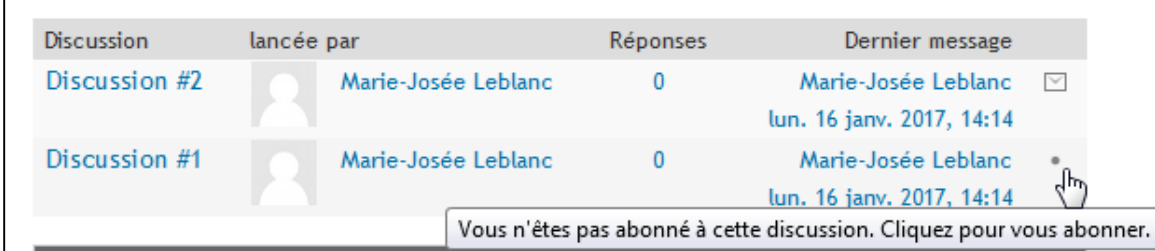

Lorsqu'on utilise les groupes séparés, il est possible d'ajouter **un message et qu'il soit copié au forum de chaque groupe** en même temps.

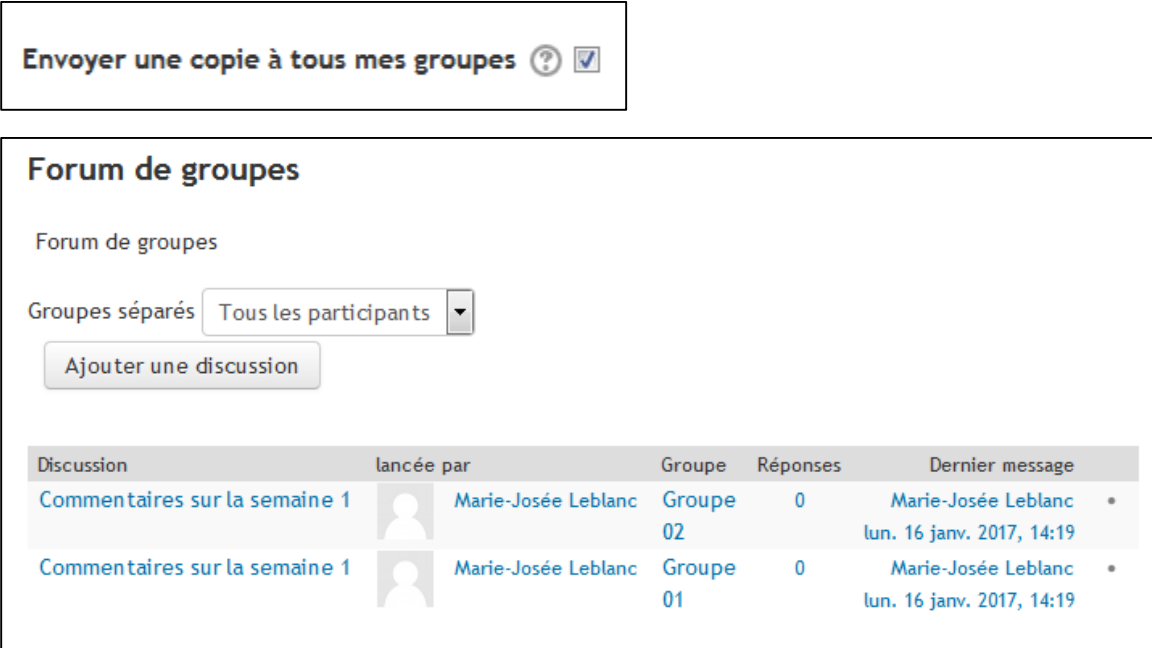

MOODLE POLYTECHNIQUE MONTRÉAL

## <span id="page-5-0"></span>Améliorations à l'activité « Quiz »

L'**interface** pour la modification des quiz est maintenant **plus ergonomique** afin de faciliter l'ajout et la modification de questions.

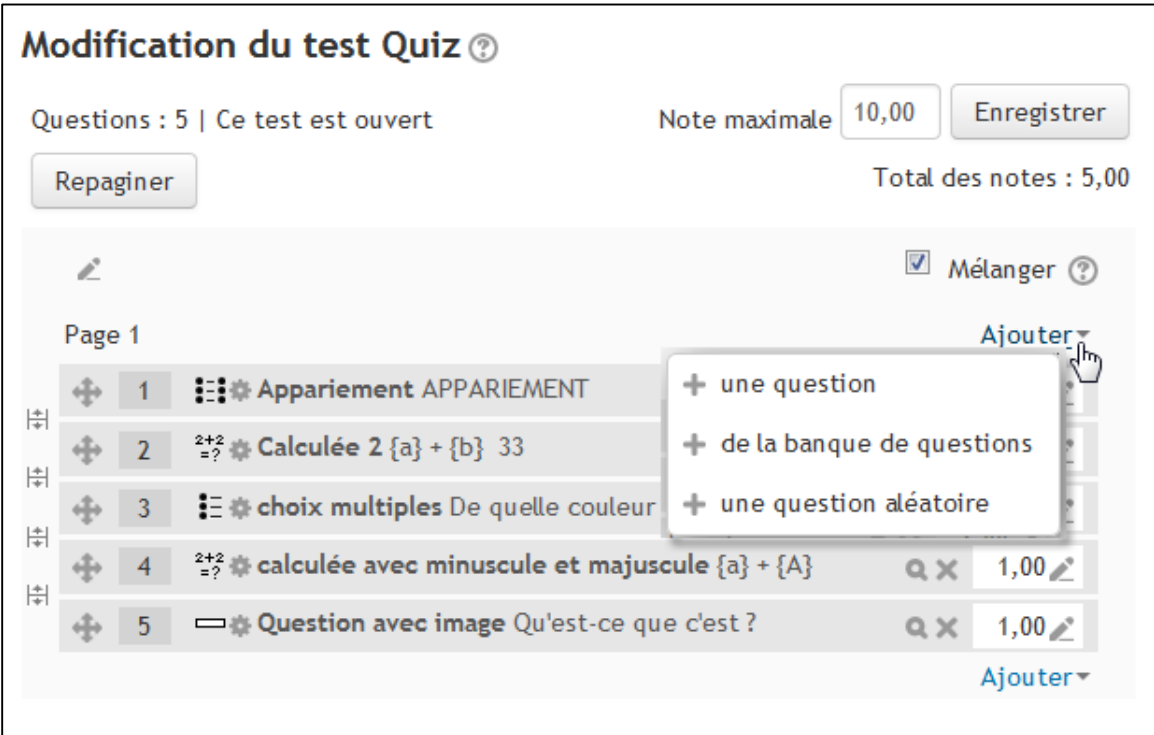

Il est possible d'**ajouter des entêtes** à chaque page du quiz.

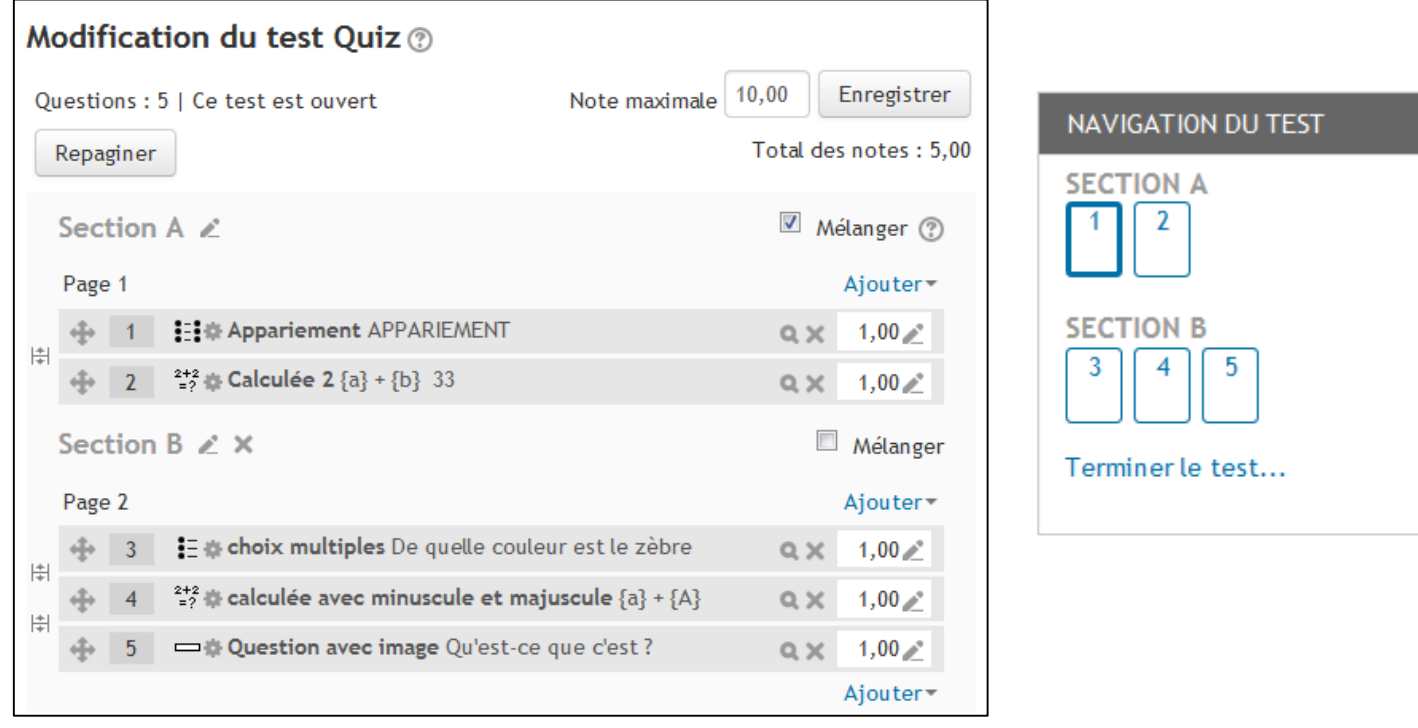

MOODLE POLYTECHNIQUE MONTRÉAL

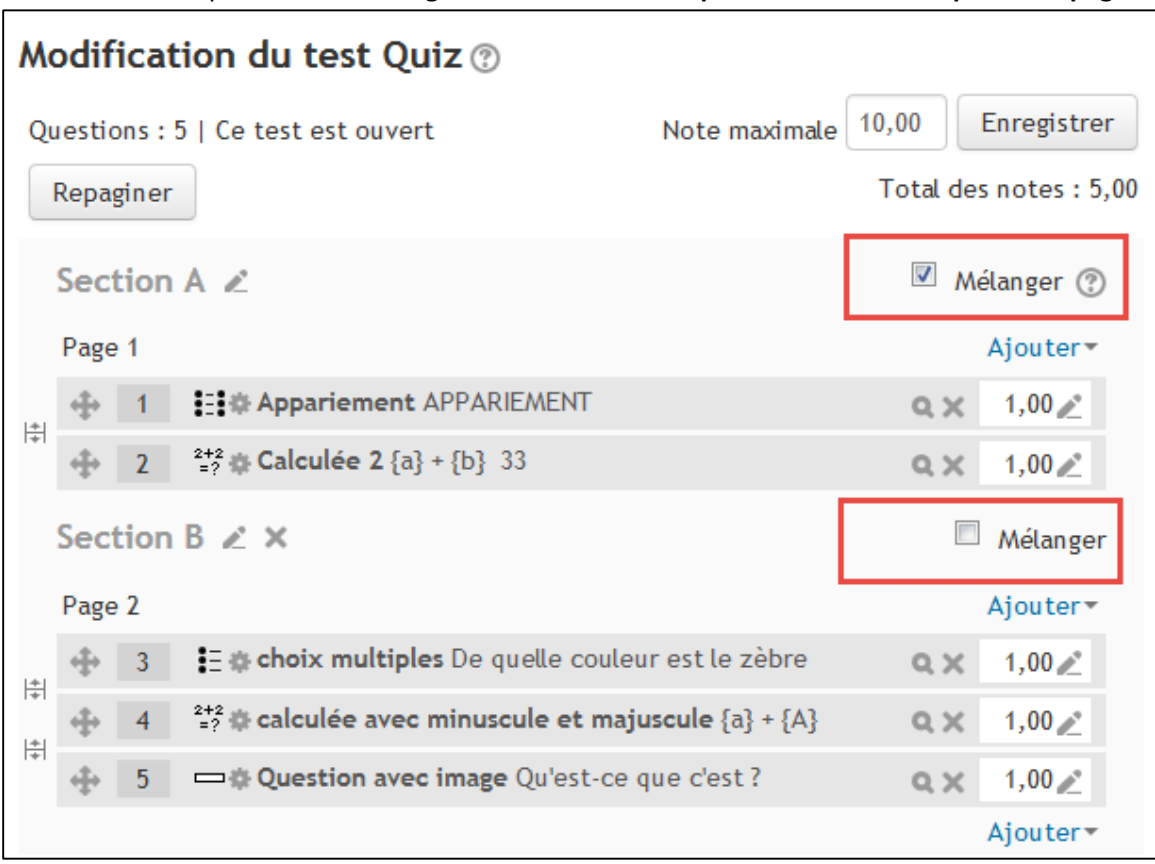

Il est maintenant possible de **mélanger aléatoirement les questions sur une ou plusieurs pages**.

Il est possible de créer des **questions conditionnelles** lorsqu'on utilise le mode « Feedback immédiat » ou « Interactif avec essais multiples ».

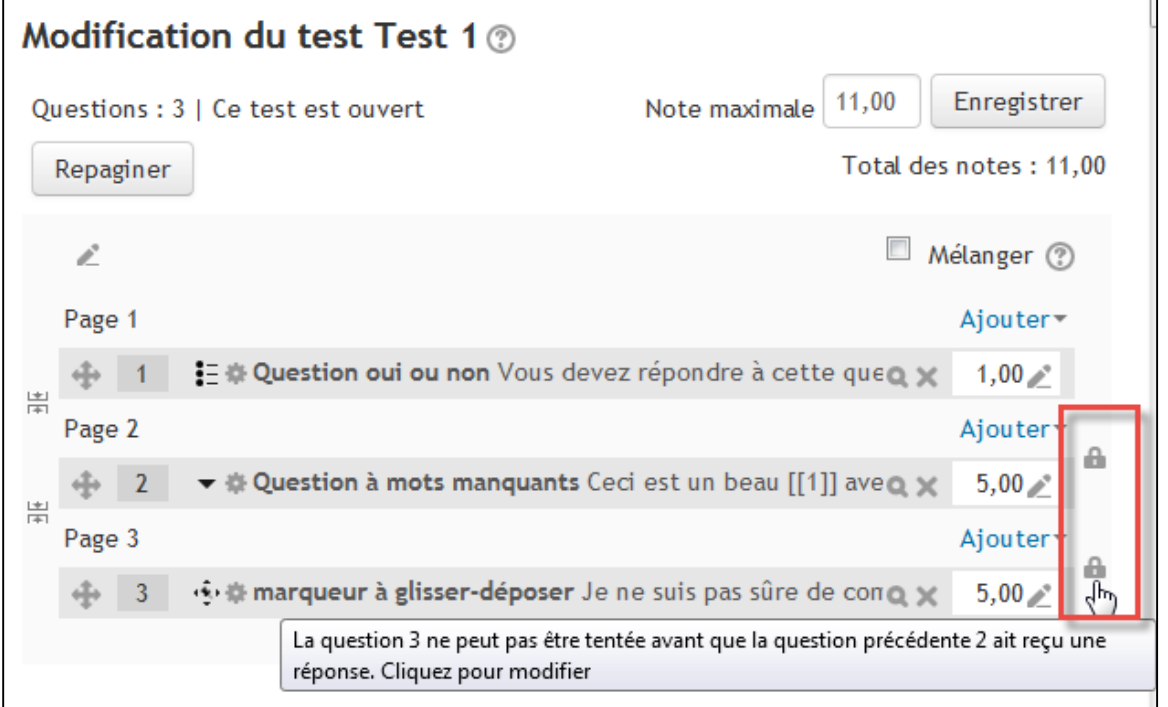

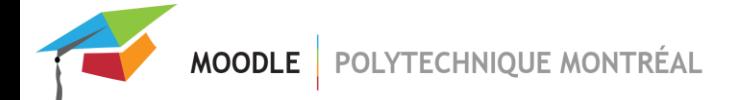

# <span id="page-7-0"></span>Quatre nouvelles questions pour les quiz

### 1- Glisser-déposer sur du texte

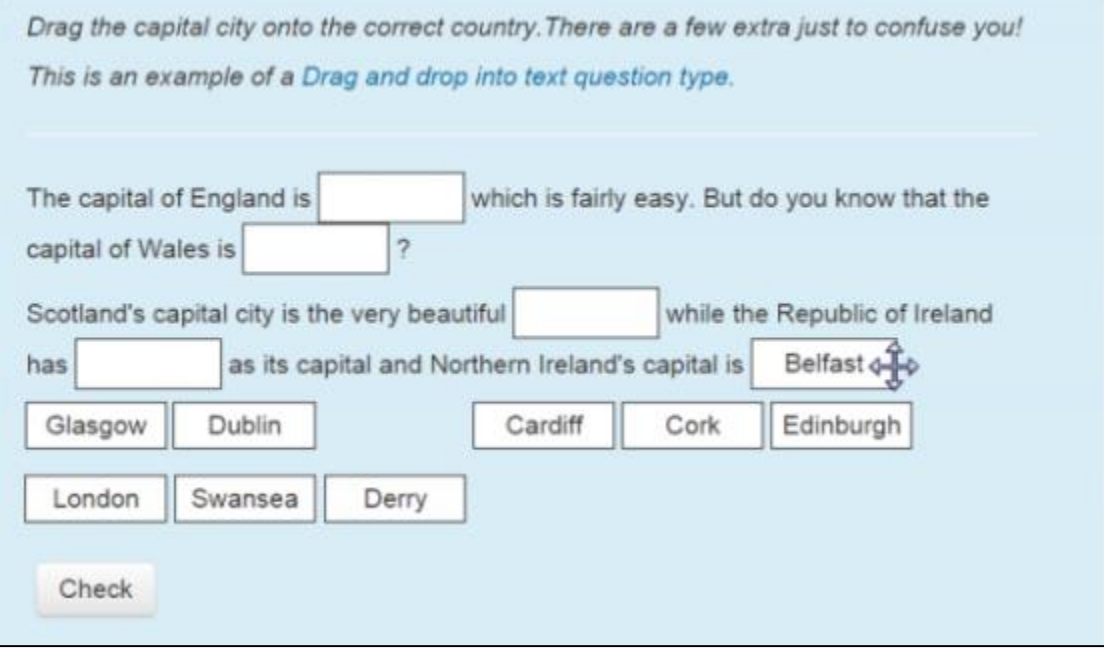

*image tirée de moodle.org*

#### 2- Glisser-déposer sur une image

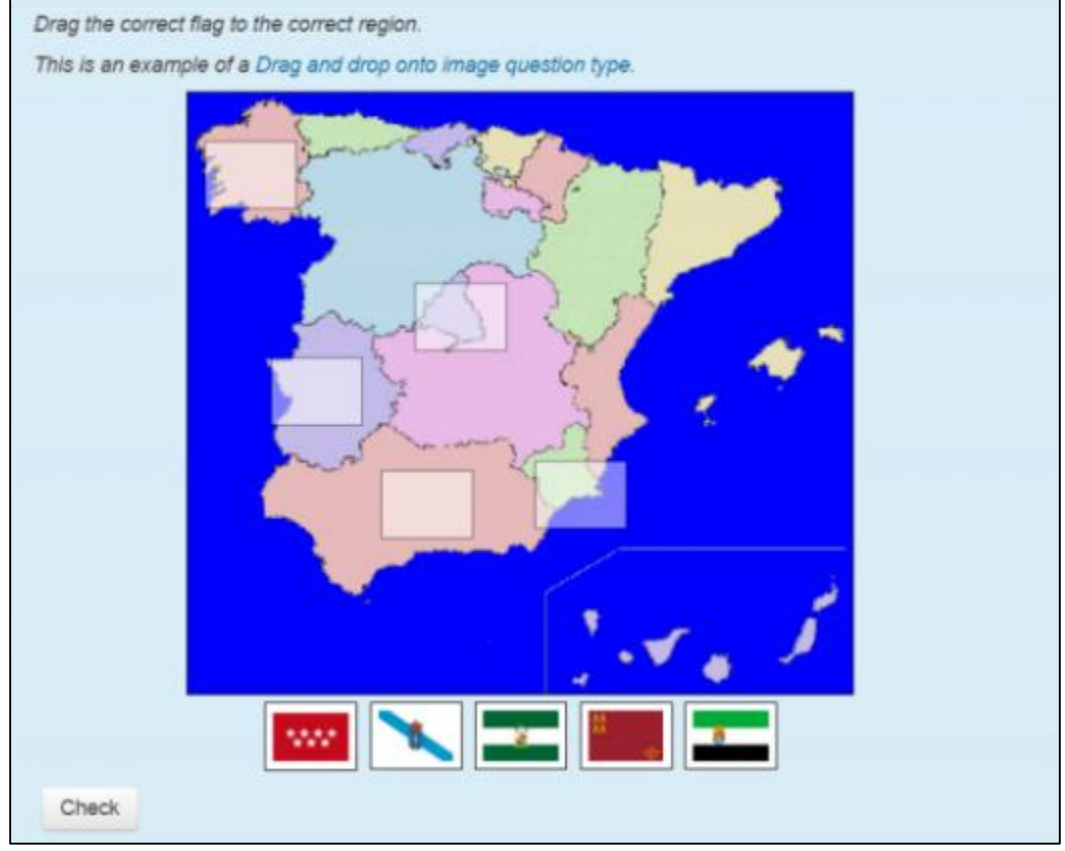

*image tirée de moodle.org*

#### 3- Marqueurs à glisser-déposer

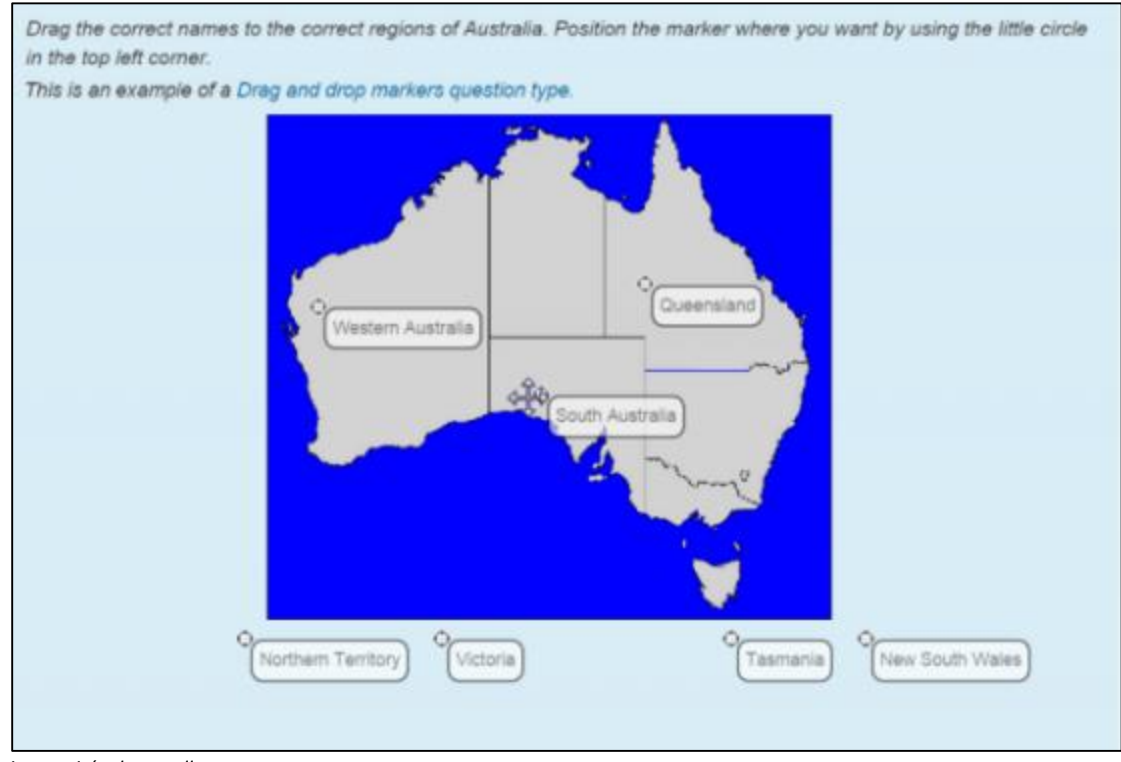

*image tirée de moodle.org*

#### 4- Sélectionner les mots manquants

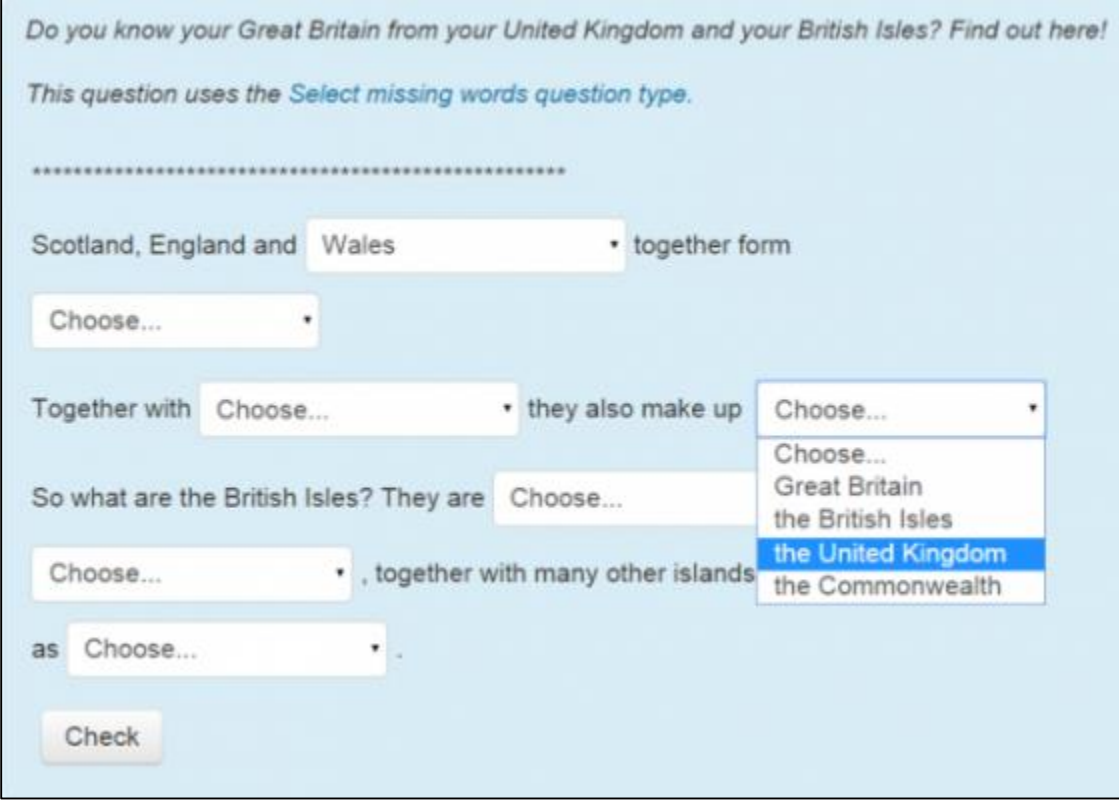

*image tirée de moodle.org*

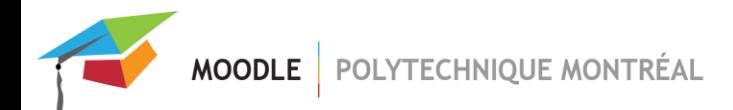

## <span id="page-9-0"></span>Améliorations à l'activité « Devoir »

Il est maintenant possible d'**ajouter des fichiers d'exemple** (ou fichiers complémentaires) accessibles aux étudiants lors de la création d'une activité devoir.

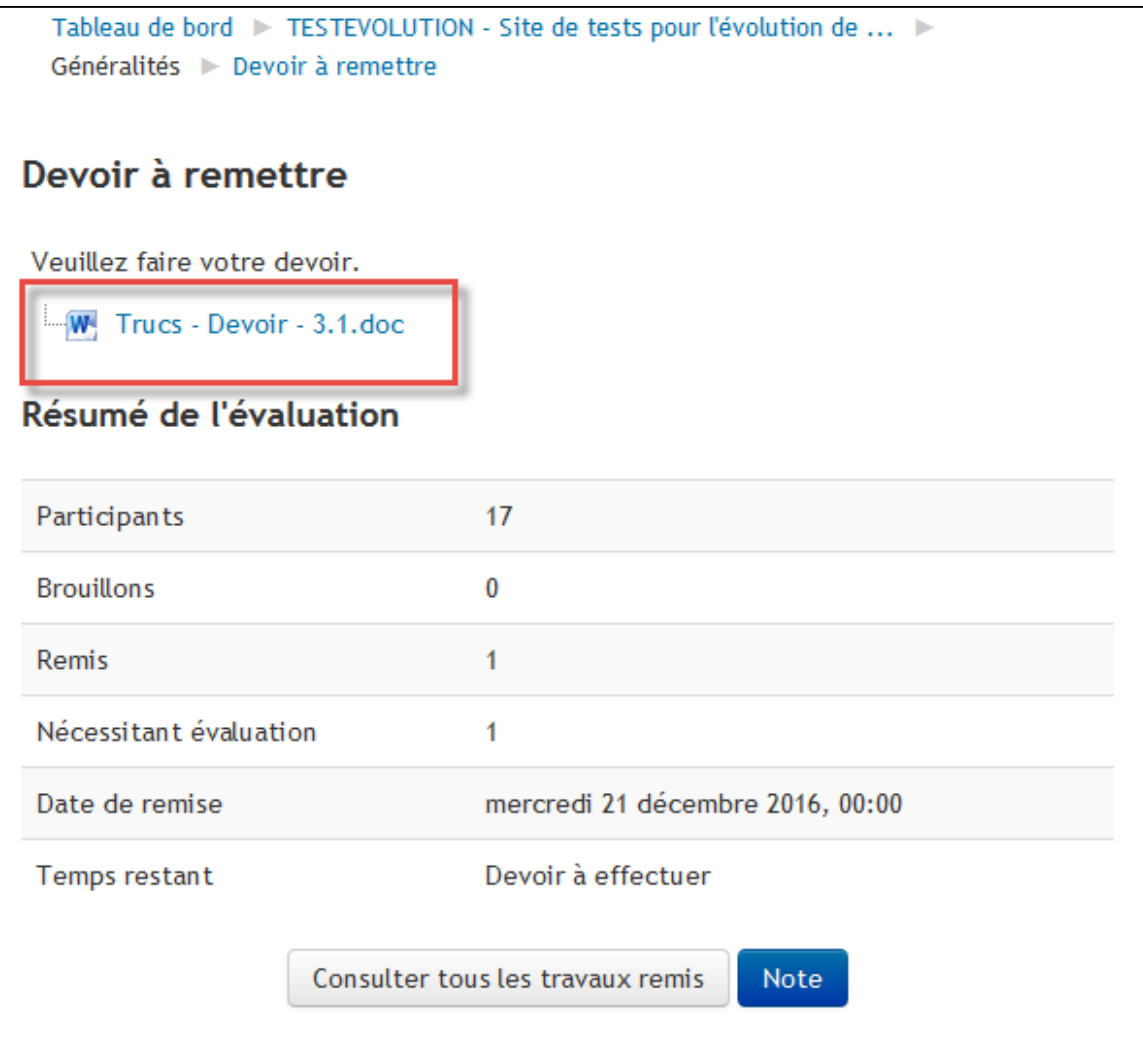

MOODLE | POLYTECHNIQUE MONTRÉAL

**Nouvelle interface pour la notation des devoirs** des étudiants. Il est maintenant possible d'**annoter directement dans le travail remi**s par l'étudiant (fichiers de type .pdf (et bientôt .docx, .odt).

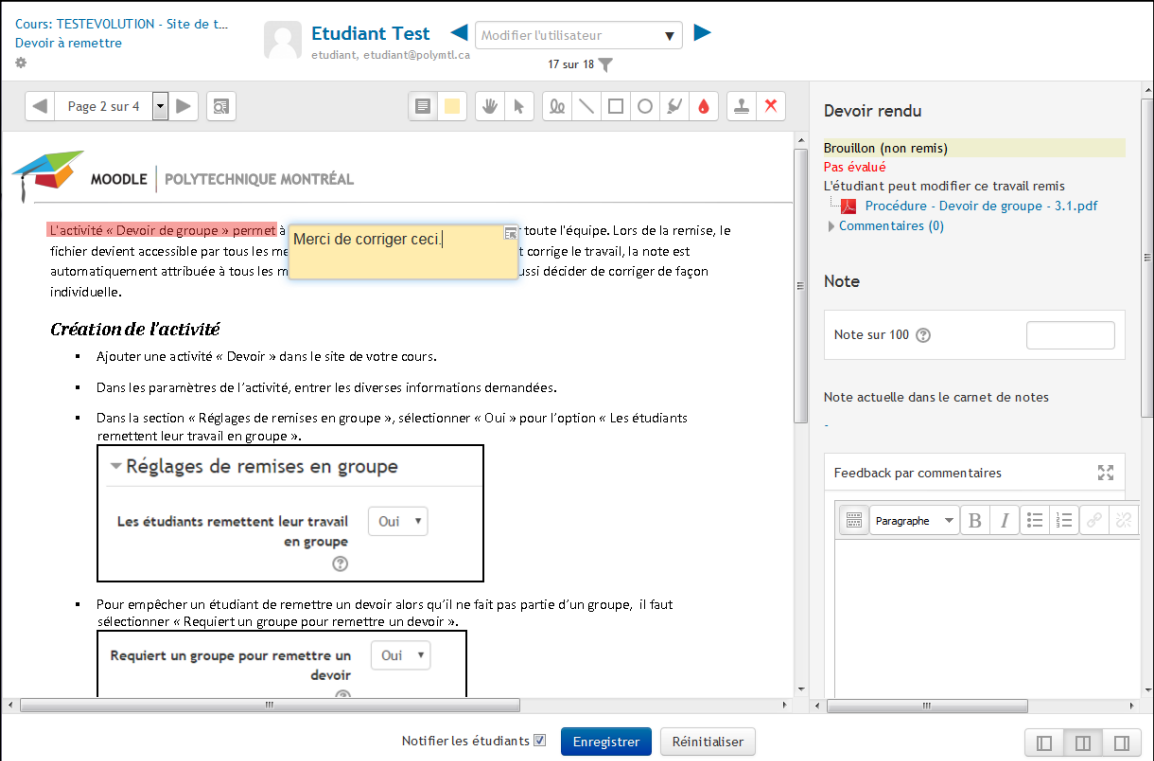

Il y a maintenant **trois vues différentes possibles pour la correction de devoir**. On peut changer de vue en cliquant sur les icônes situées en bas, à droite.

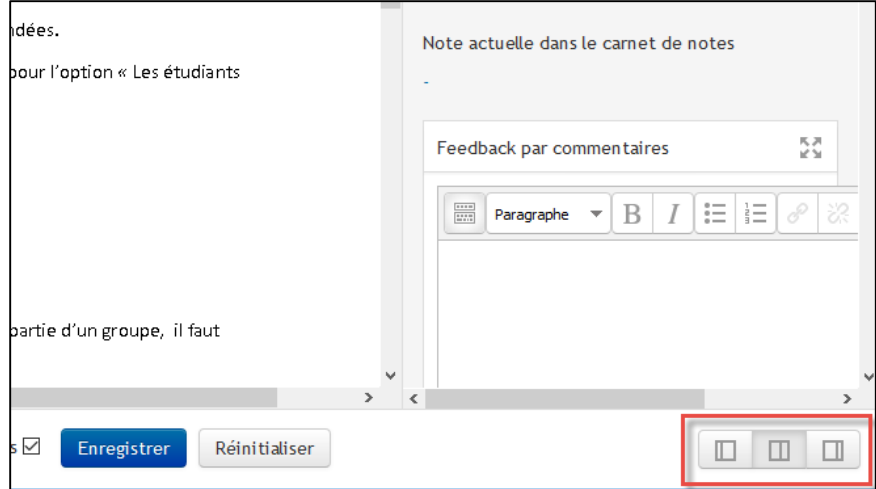

Vue « relecture », pour annoter et lire le document PDF seulement :

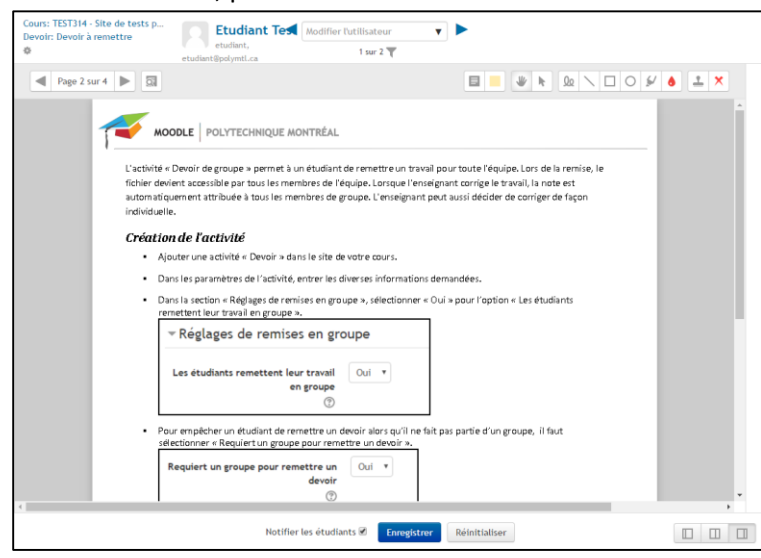

Vue « notes » pour uniquement noter le devoir :

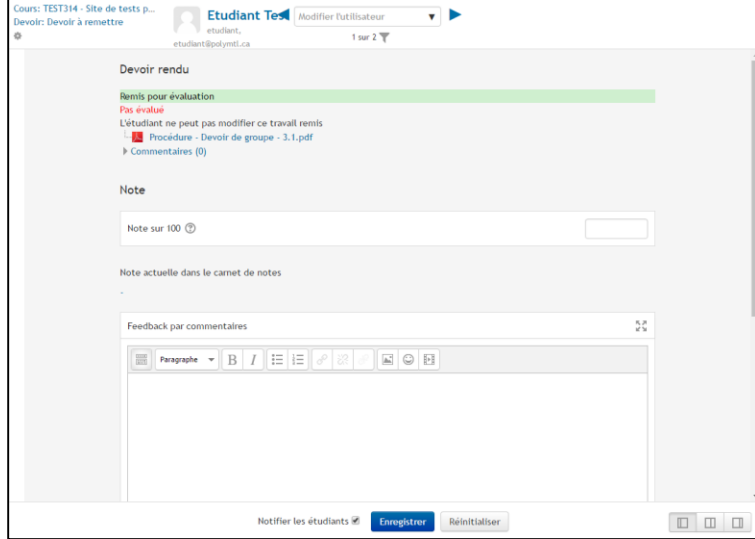

Vue « mixte » (par défaut) pour voir le PDF et noter le devoir en même temps :

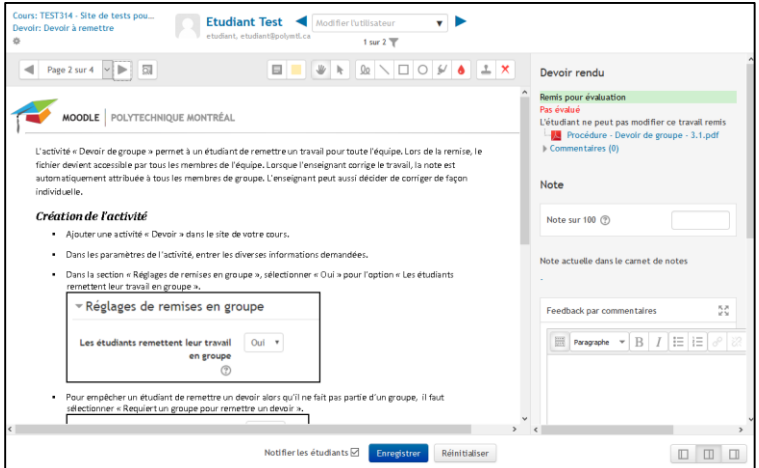

Il est possible de **télécharger les fichiers des devoirs remis par seulement quelques étudiants** sélectionnés.

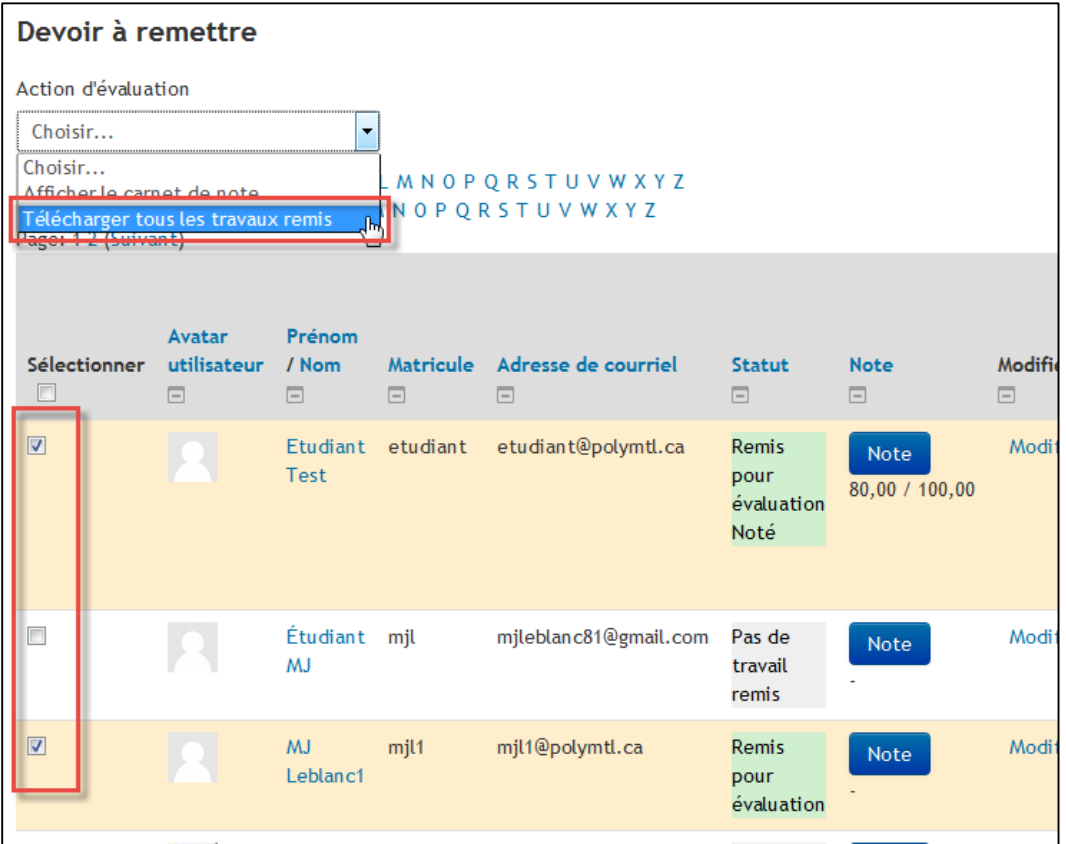

### <span id="page-12-0"></span>Édition des sites de cours

Il est maintenant possible de **supprimer une section de contenu** au complet.

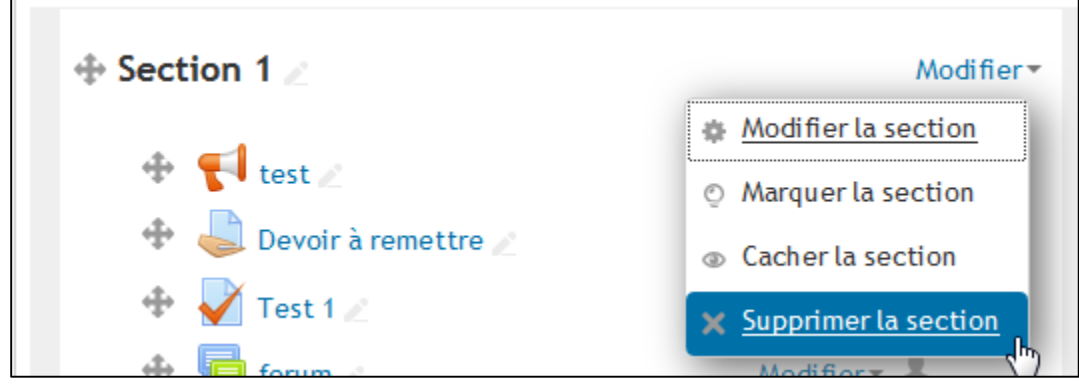

Þ

## <span id="page-13-0"></span>Ajout d'une corbeille dans les sites de cours

Une **corbeille** a été ajoutée dans chaque site Moodle. Tous les fichiers et activités supprimés pourront être restaurés durant une période donnée suivant leur suppression (16 semaines).

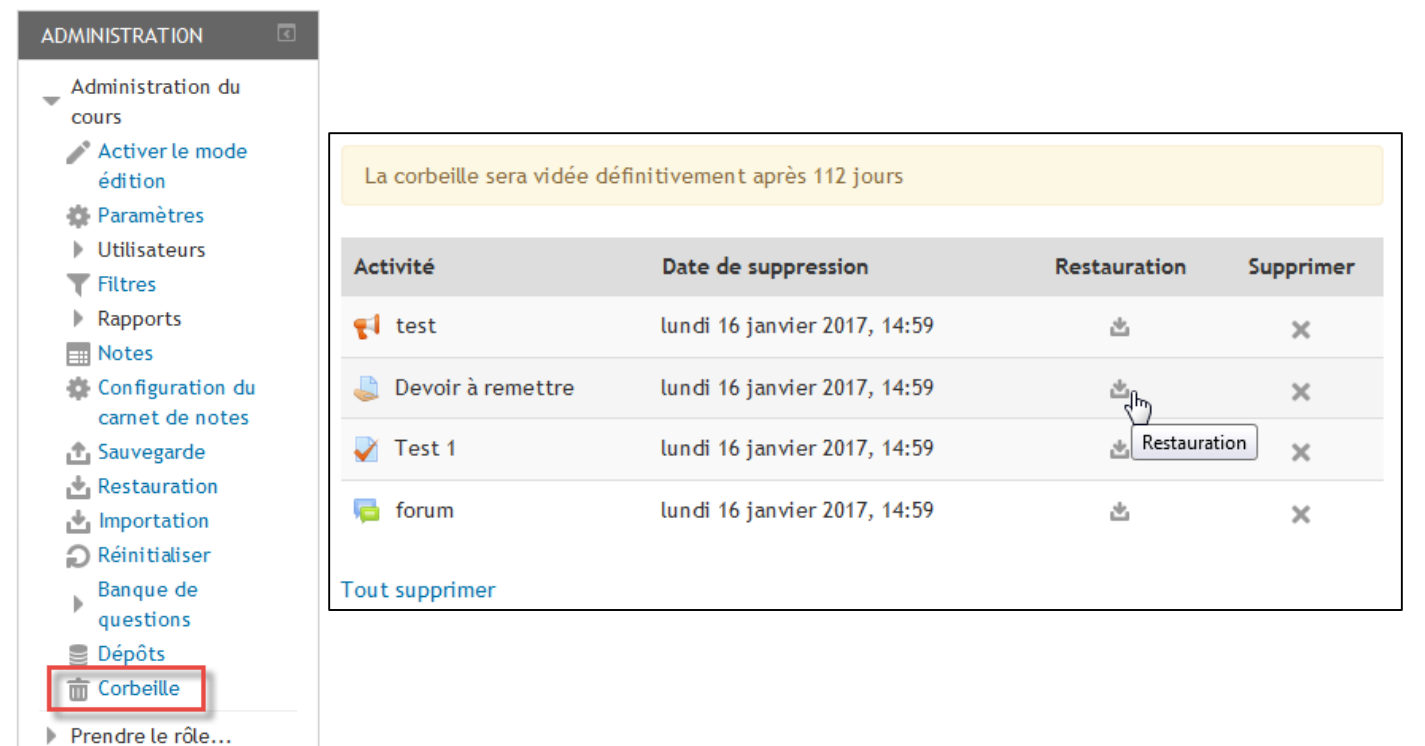

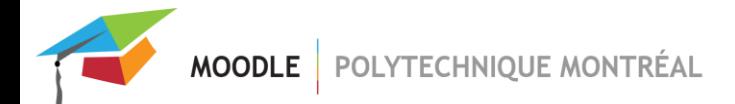

## <span id="page-14-0"></span>Téléchargement d'un dossier

Il est maintenant possible de télécharger tous les fichiers présents dans une ressource de type « dossier » en un seul clic.

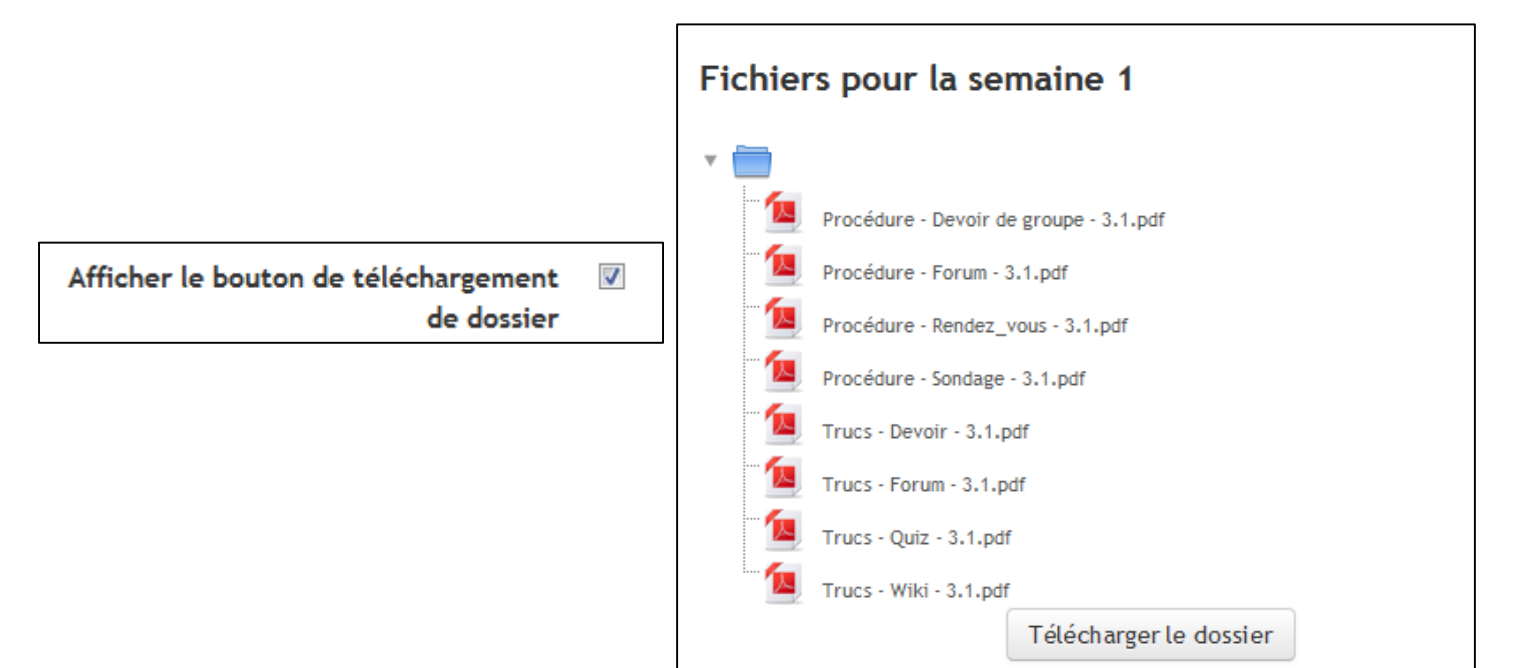